# Configurazione di failover e ripristino su RV215W

# **Obiettivo**

Failover e ripristino sono potenti funzionalità utilizzate per garantire una connessione costante a Internet sull'RV215W. Il failover si verifica quando la connessione Ethernet WAN dell'RV215W viene interrotta. A questo punto, la connessione 3G entra in funzione e fornisce accesso a Internet all'RV215W. Il ripristino si verifica quando la RV215W torna a utilizzare la connessione Ethernet. Affinché queste funzioni funzionino, è necessario configurare sia una connessione WAN Ethernet che una connessione WAN 3G. Per utilizzare la funzione di failover, la modalità di connessione per la rete mobile deve essere impostata su Automatico nella pagina Rete mobile.

Questo articolo spiega come configurare il failover e la funzione di ripristino su RV215W.

## Dispositivi interessati

RV215W

### Versione del software

•1.1.0.5

### Failover e ripristino

Passaggio 1. Accedere all'utility di configurazione Web e scegliere Rete > WAN > Failover e ripristino. Viene visualizzata la pagina Failover e recupero:

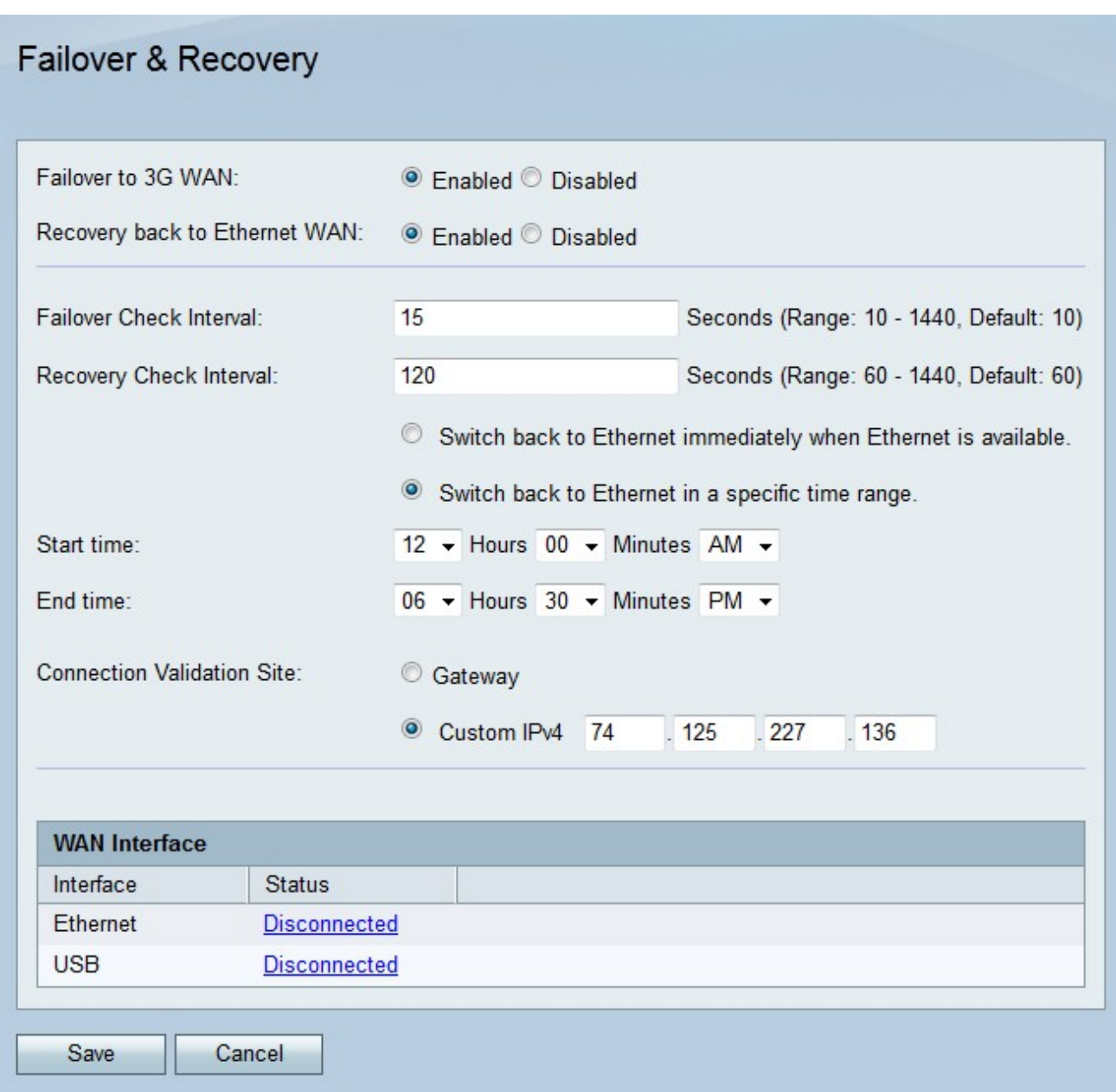

Passaggio 2. Fare clic sul pulsante di opzione Abilitato nel campo Failover su WAN 3G per abilitare la funzione di failover. Il failover si verifica ogni volta che la connessione Ethernet WAN si interrompe e la connessione 3G WAN subentra.

Passaggio 3. Per abilitare la funzione di ripristino, fare clic sul pulsante di opzione Abilitato nel campo Recovery back to Ethernet WAN (Ripristino su WAN Ethernet). Il ripristino si verifica ogni volta che la connessione Ethernet WAN riprende la connettività dopo un failover.

Passaggio 4. Inserire l'intervallo di tempo durante il quale RV215W verifica la presenza di failover nel campo Intervallo controllo failover.

Passaggio 5. Inserire l'intervallo di tempo durante il quale RV215W controlla i recuperi nel campo Intervallo controllo recupero.

Passaggio 6. Fare clic sul pulsante di opzione corrispondente al tempo di ripristino desiderato.

Passaggio 7. Se al passaggio precedente si fa clic sul secondo pulsante di opzione, immettere l'ora di inizio e di fine entro le quali l'RV215W potrà tornare alla connessione Ethernet.

Passaggio 8. Fare clic sul pulsante di opzione corrispondente al sito di convalida desiderato nel campo Sito di convalida connessione. Questo sito verifica se è stata ristabilita una connessione Internet dopo un failover o un ripristino.

·Gateway: come sito di convalida viene utilizzato il gateway predefinito.

·Indirizzo IPv4 personalizzato: immettere un indirizzo IP da utilizzare come sito di convalida.

Passaggio 9. Fare clic su Salva.